# 使用Cisco Prime Infrastructure 3.x調配和配置網 狀AP。

## 目錄

簡介 必要條件 需求 採用元件 背景資訊 根存取點(RAP) 網狀存取點(MAP) 設定 步驟1.在Prime基礎設施上設定WLC的Telnet/SSH和SNMP連線。 步驟2.在Prime基礎設施中設定WLC模板。 配置網狀全域性設定。 將網狀AP的MAC地址新增到控制器的MAC過濾器。 步驟3.在Prime基礎設施中設定AP模板。 步驟4.為Prime Infrastructure for WLC或AP中缺少的任何選項設定CLI模板。 步驟5.檢視和部署已配置的模板。 驗證 驗證網狀AP狀態。 驗證已部署模板的作業狀態。 疑難排解 案例1.質數:作業儀表板''錯誤:執行命令「 」時連線超時 案例2.質數:作業儀表板「錯誤:執行命令「 」時連線已關閉 相關資訊

## 簡介

本檔案介紹如何使用Cisco Prime Infrastructure 3.x布建和設定Cisco Mesh存取點(AP)。

## 必要條件

### 需求

思科建議您瞭解以下主題:

• 在Prime Infrastructure 3.x上部署配置模板

### 採用元件

本文中的資訊係根據以下軟體和硬體版本:

● Prime基礎架構3.x

● Cisco無線Lan控制器

本文中的資訊是根據特定實驗室環境內的裝置所建立。文中使用到的所有裝置皆從已清除(預設 )的組態來啟動。如果您的網路運作中,請確保您瞭解任何指令可能造成的影響。

## 背景資訊

#### 根存取點(RAP)

根接入點有有線連線,例如從乙太網回傳到有線網路的無線區域網控制器(WLC)。

#### 網狀存取點(MAP)

網狀存取點具有連線到其WLC的無線連線。MAP通過802.11a無線電回傳使用無線連線相互通訊並 返回RAP。MAP使用思科自適應無線路徑協定(AWPP)來確定通過其他網狀無線接入點到達控制器 的最佳路徑。

## 設定

[無線LAN控制器Mesh網路組態範例\(5.2版及更新版本\)](/content/en/us/support/docs/wireless/aironet-1522-lightweight-outdoor-mesh-access-point/113678-wlan-mesh-config-ex.html)檔案詳述了透過WLC布建和設定Mesh AP的案例,並且非常直截了當。但是,對於需要大量重複工作的大規模部署,Cisco Prime基礎設 施可利用其獨特功能(如裝置模板)加快部署。

#### 步驟1.在Prime基礎設施上設定WLC的Telnet/SSH和SNMP連線。

請確保在Prime上配置了正確的SSH/Telnet登入憑據以及SNMP詳細資訊。

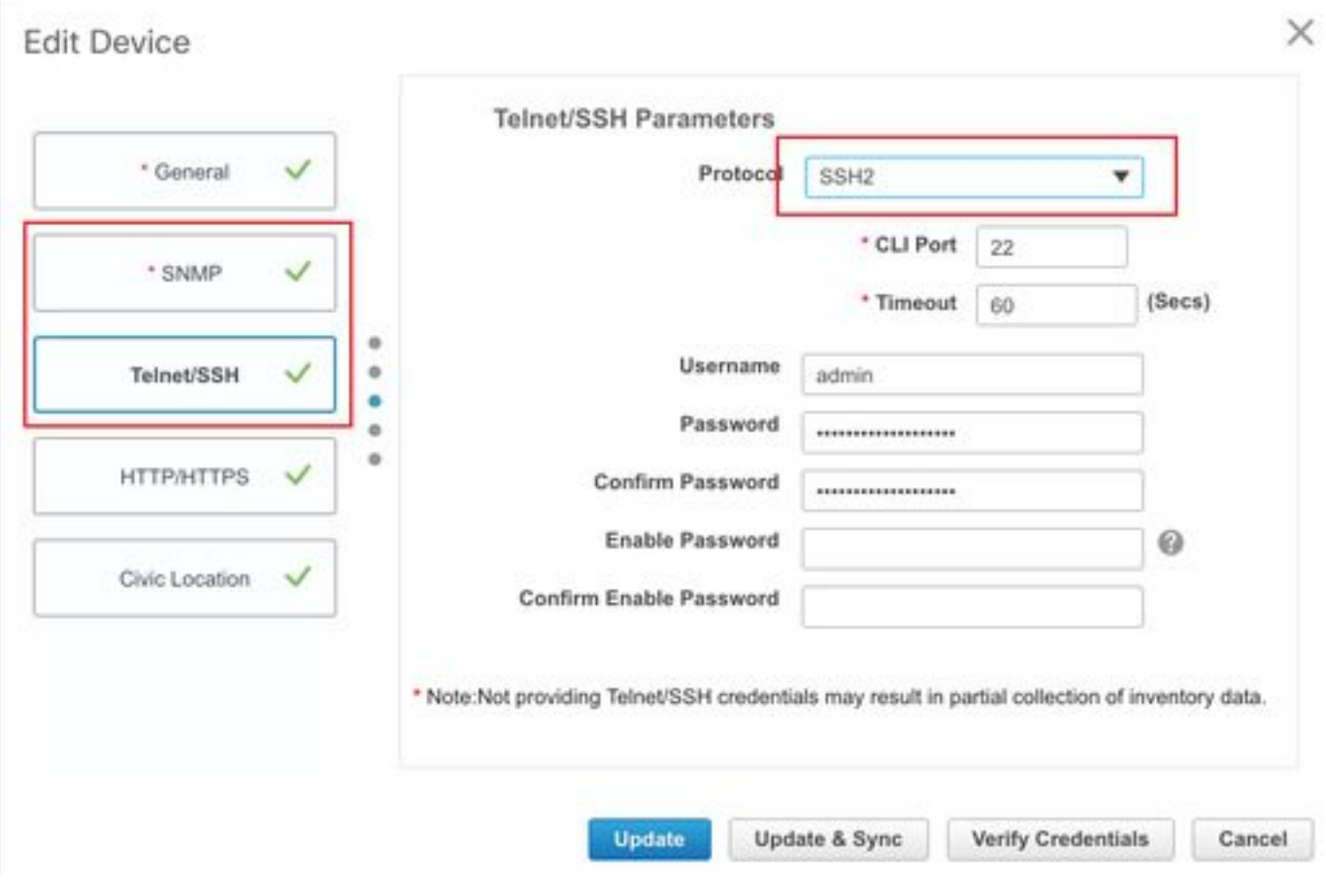

#### 按sync鍵並確保配置副本是最新的。

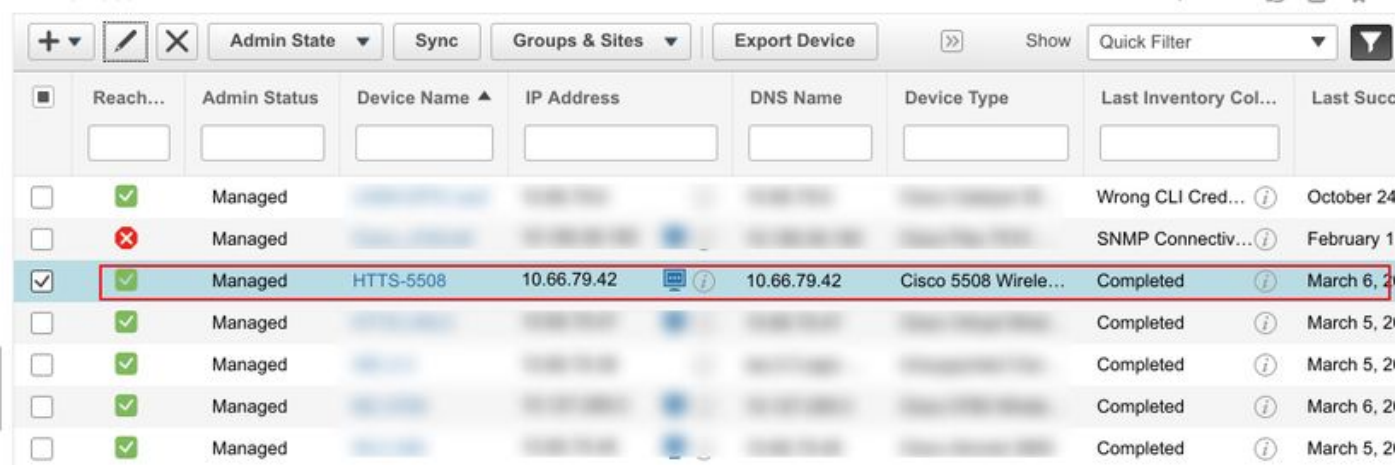

### 步驟2.在Prime基礎設施中設定WLC模板。

#### 配置網狀全域性設定。

導覽至Configuration > Templates > Features & Technologies > Controller > Mesh > Mesh **Settings**,然後設定所需的部署選項。然後按一下**另存為新模板**以儲存模板。

#### ↑ | Configuration / Templates / Features & Technologies ★

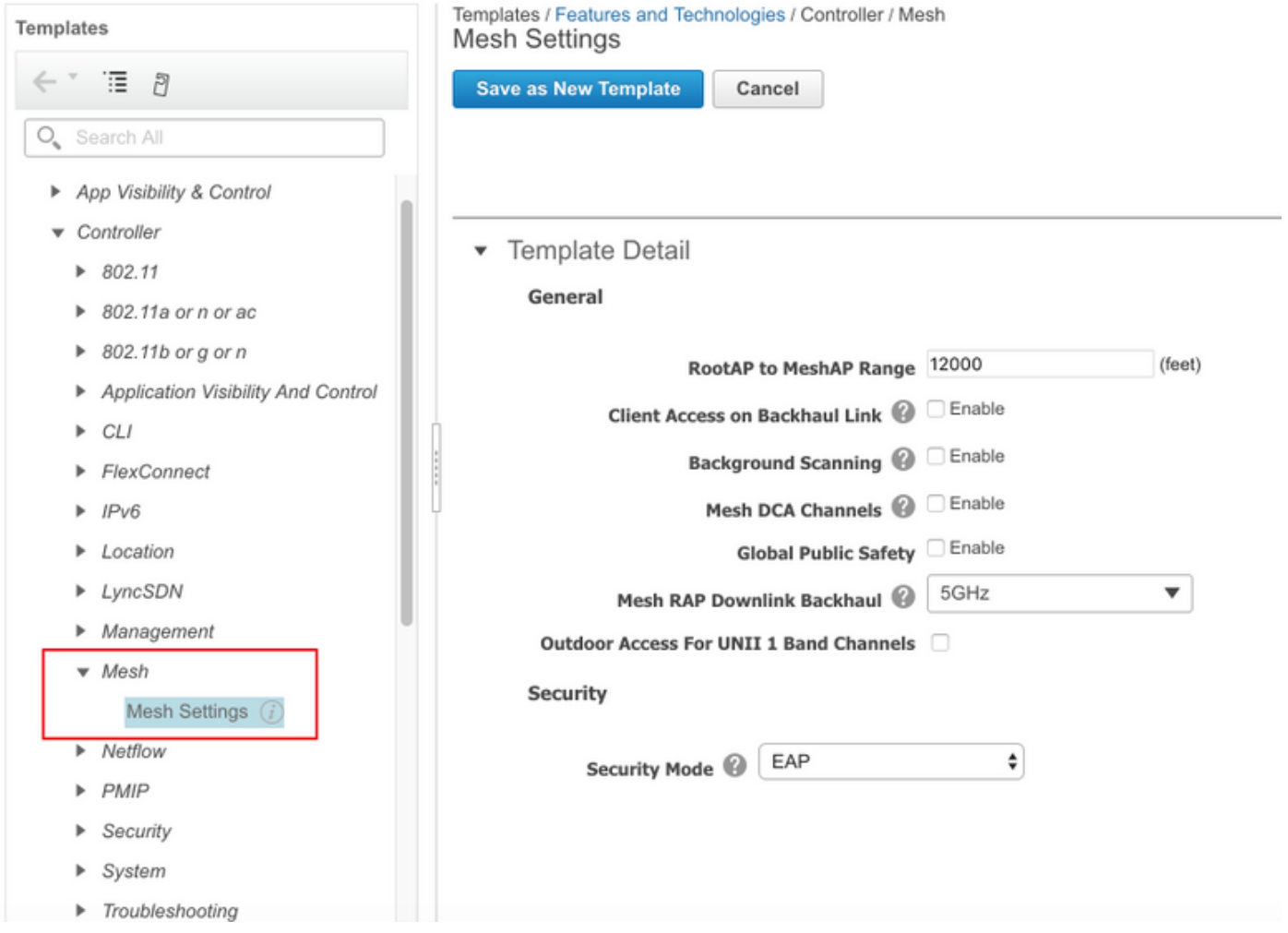

#### 將網狀AP的MAC地址新增到控制器的MAC過濾器。

#### 導覽至Configuration > Templates > Features & Technologies > Controller > Security > AAA > MAC Filtering,然後新增AP的MAC地址的MAC地址。

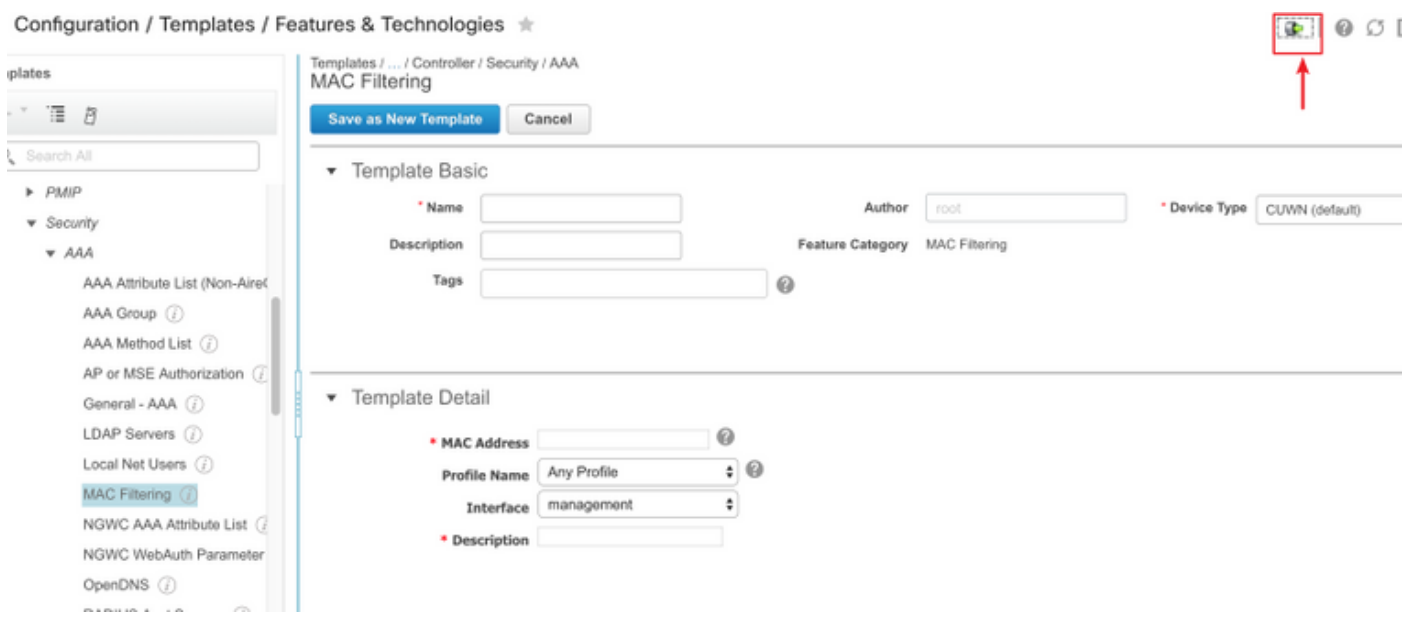

如果需要批次匯入,請按一下用紅色圓圈的按鈕,然後按照示例模板將詳細的AP資訊以清單形式顯 示為CSV檔案以供匯入。

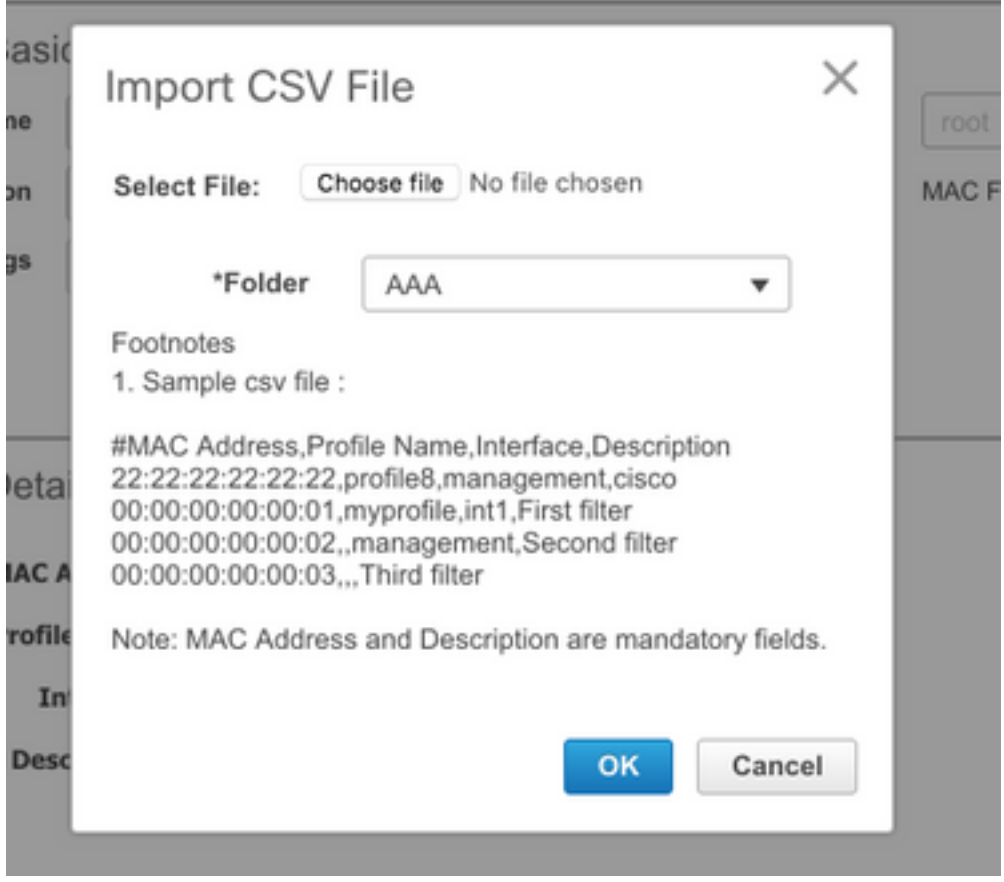

按一下Save as New Template, 在最後儲存此MAC過濾模板。

#### 步驟3.在Prime基礎設施中設定AP模板。

導覽至Configuration > Templates > Lightweight Access Points, 然後建立一個新模板。請為RAP和 MAP建立兩個不同的模板,並將部署中使用的任何功能/設定(如使用者定義的網橋組名稱(BGN)名 稱、虛擬LAN(VLAN)支援和角色)新增到模板中。此範例顯示一個具有多個VLAN支援的MAP、兩個 介面(會在兩個連線埠上中繼幾個不同的VLAN)和一個自訂BGN(名稱為HTTS-TEST)。

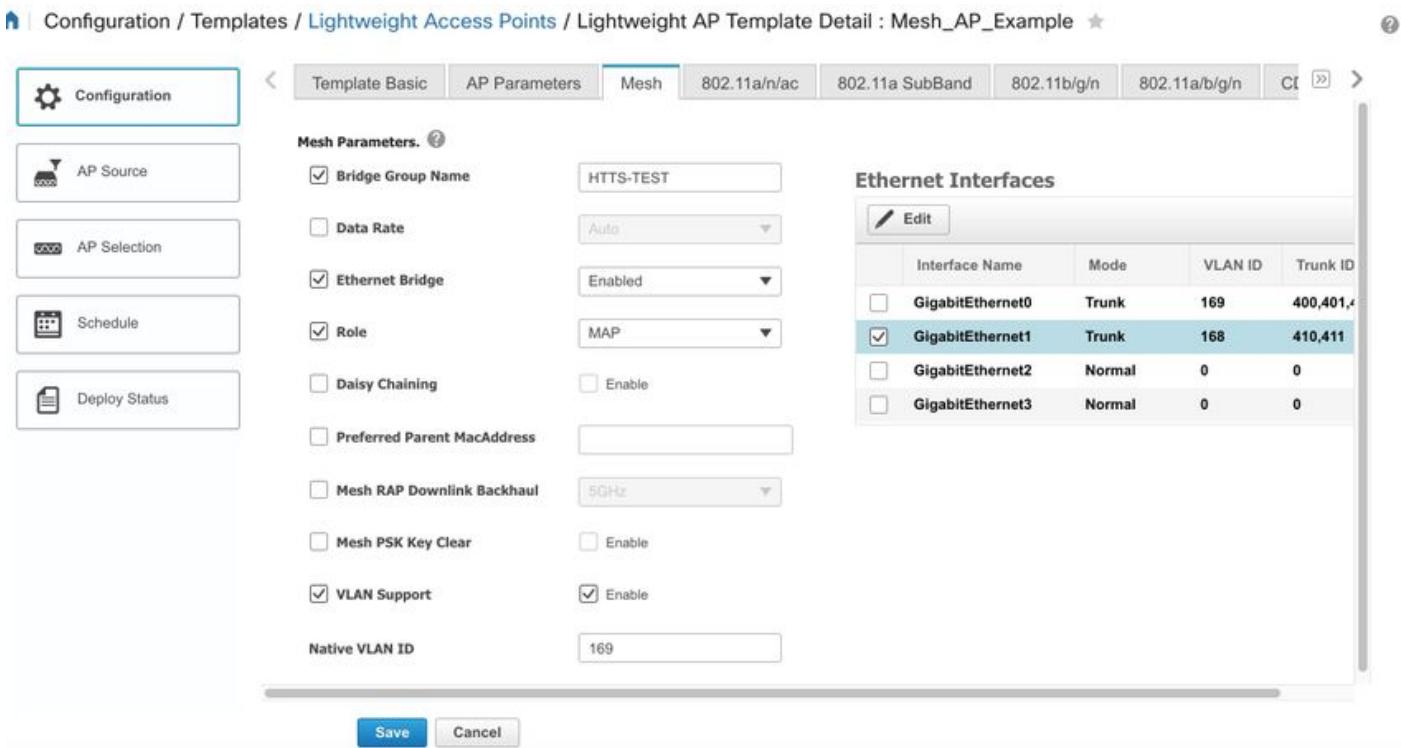

該示例顯示一個具有多個VLAN支援的RAP和一個名為HTTS-TEST的自定義BGN。

若要編輯特定介面的VLAN設定,請選擇要編輯的介面,然後按一下「Ethernet Interfaces」左上角 的Edit按鈕。請注意,這裡的VLAN ID相當於WLC設定中的本地VLAN ID。中繼ID是在特定埠上需 要中繼的VLAN ID。

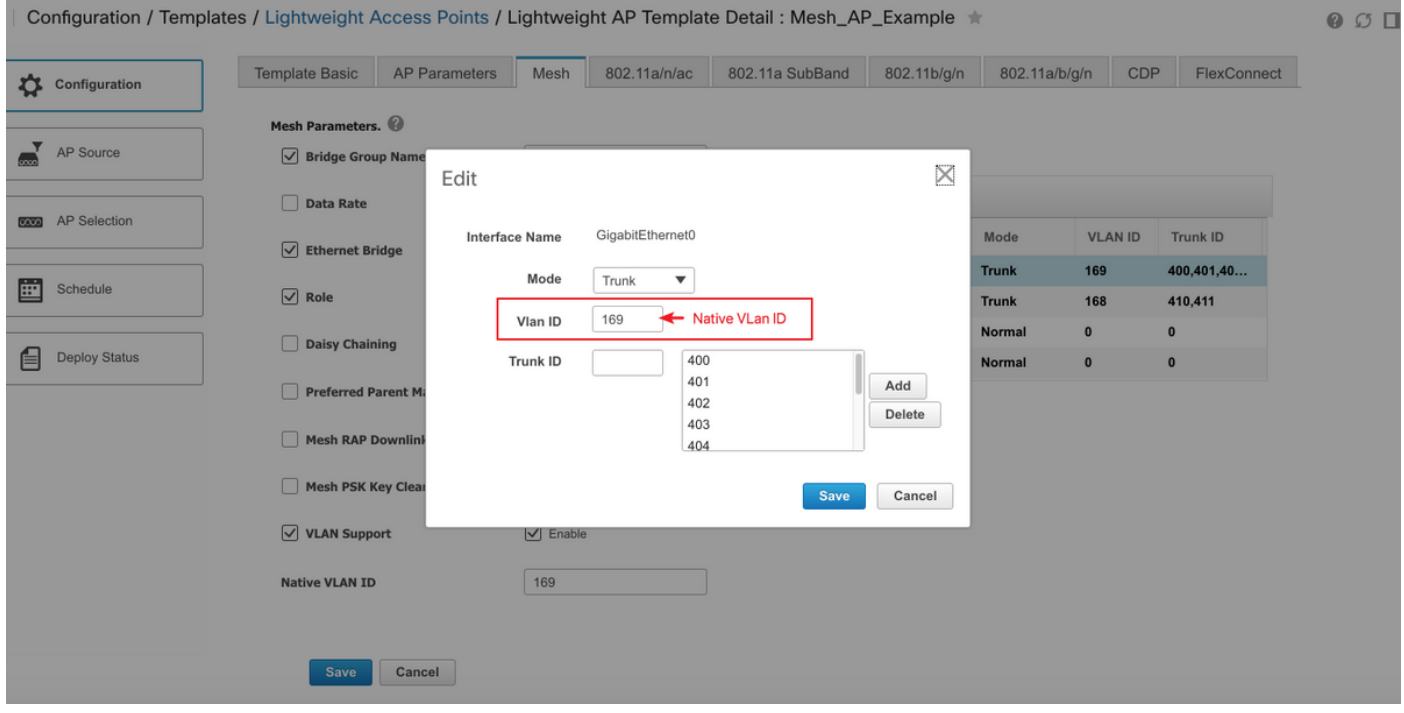

#### 步驟4.為Prime Infrastructure for WLC或AP中缺少的任何選項設定CLI模板。

由於Prime上並非所有設定都可用,因此CLI模板需要對映和自動執行幾個全域性網狀選項(如 VLAN透明)的部署流程。若要設定此部分,請導覽至Configuration > Templates > Features & Technologies > Controller > Security > AAA > MAC Filtering。若要在全域WLC設定中停用VLAN transparent,Prime中的CLI內容範例如下:

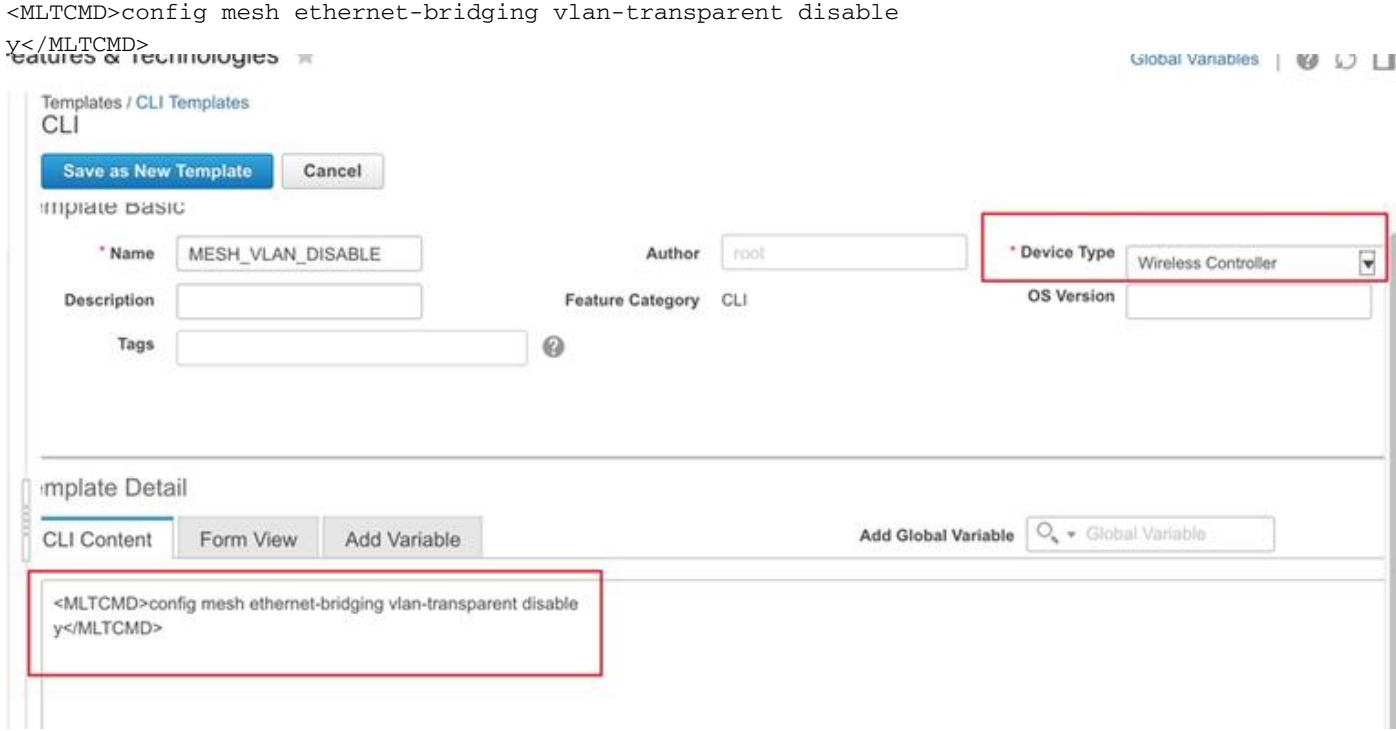

#### 這就是第二行需要y的原因:

(Cisco Controller) >config mesh ethernet-bridging vlan-transparent enable Changing VLAN Transparent will affect the clients connected to AP Ethernet interface. Are you sure you want to continue? (y/N)**y**

Vlan Transparent mode has been disabled 理想情況下,在寫入正常工作的CLI模板時,任何警告提示(例如v或N)的所有答案都應考慮在內。

附註:任何多行的CLI組合都需要標題<MLTCMD>和</MLTCMD>。有關如何在Prime上建立 工作CLI模板的詳細信息,請參閱本指南[PI 3.2.使用單行和多行命令建立使用者定義CLI模板。](/content/en/us/support/docs/cloud-systems-management/prime-infrastructure/211574-PI-3-2-Creation-of-User-Defined-CLI-Tem.html)

#### 步驟5.檢視和部署已配置的模板。

已經配置了幾種型別的模板,請在部署這些模板之前檢視所有資訊。

- 「控制器模板」下的「網格設定」模板
- **CLI模板下缺少選項的CLI**
- AAA模板下的MAC過濾模板
- •輕量AP模板下的RAP/MAP設定

通常,在將RAP/MAP通過有線埠連線並加入WLC之前,需要將前三個模板部署到控制器。 MAP/RAP通過有線埠加入WLC後,您可以將RAP/MAP設定從Prime基礎設施推送到AP。最後,當 MAP與有線連線斷開並通過無線回傳加入RAP時,您可以測試無線網狀網連線

### 驗證

#### 驗證網狀AP狀態。

使用本節內容,確認您的組態是否正常運作。

等待AP加入WLC時,請再次在Prime上同步**控制器**,然後導覽至Monitor > Managed Elements > Network Devices,然後在AP Mode列中使用關鍵字Bridge以篩選出任何MAP/RAP。在Operational Status列中登錄檔示AP已成功加入控制器。

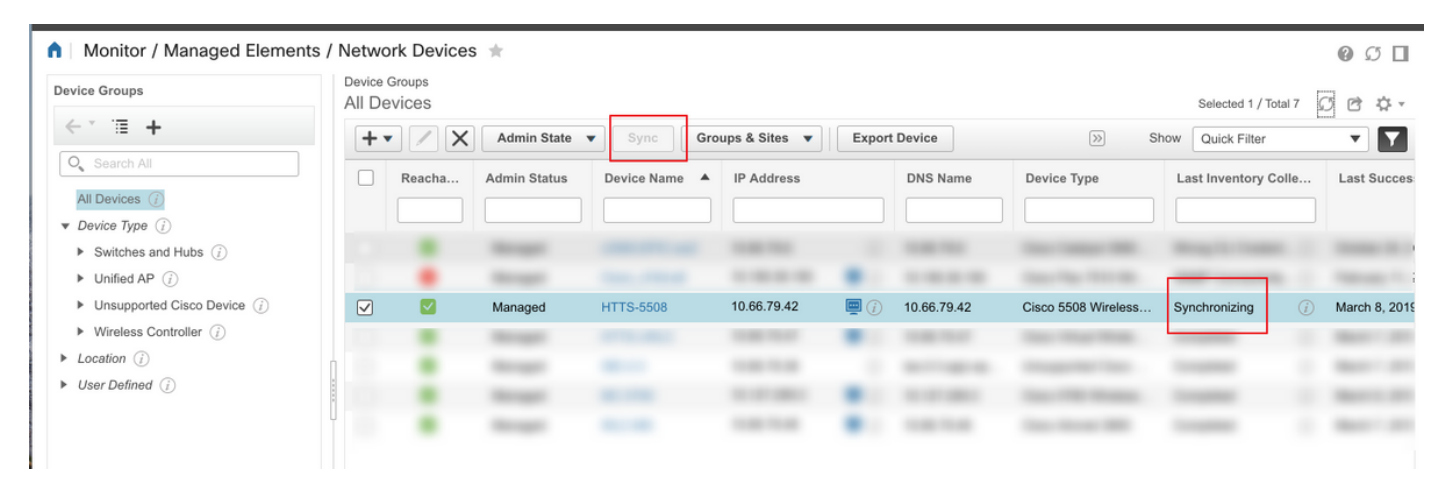

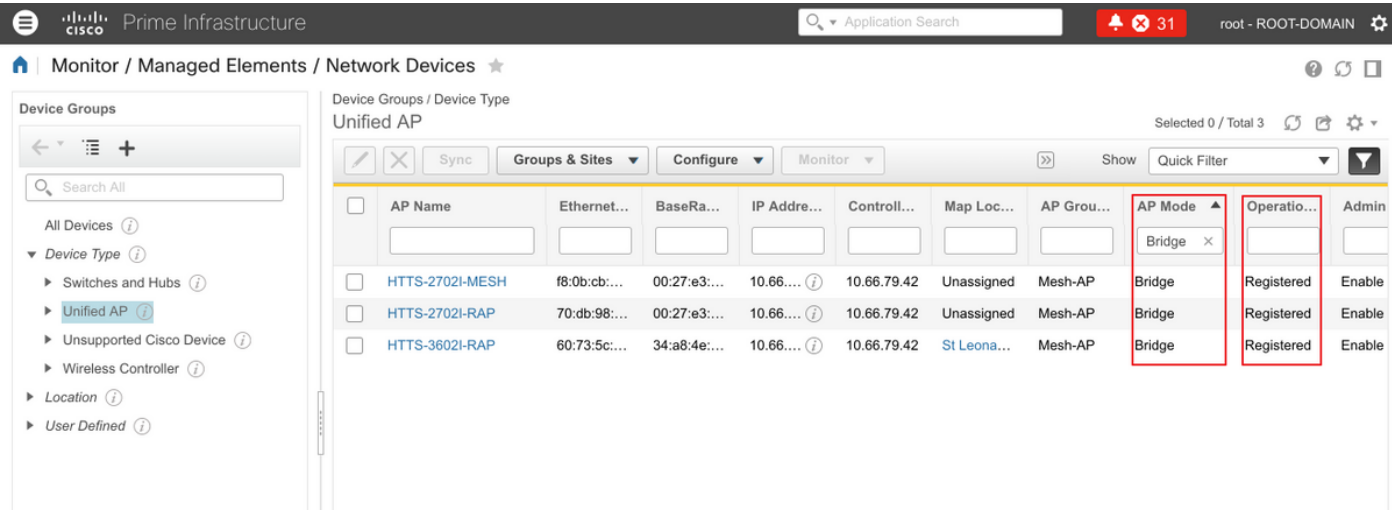

#### 要檢查MAP的父項或RAP的任何子項,請導航到**網格>網格連結**以瞭解更多詳細資訊。如果要為特 定MAP設定首選父級,請轉至上一節的步驟3並配置首選父級。

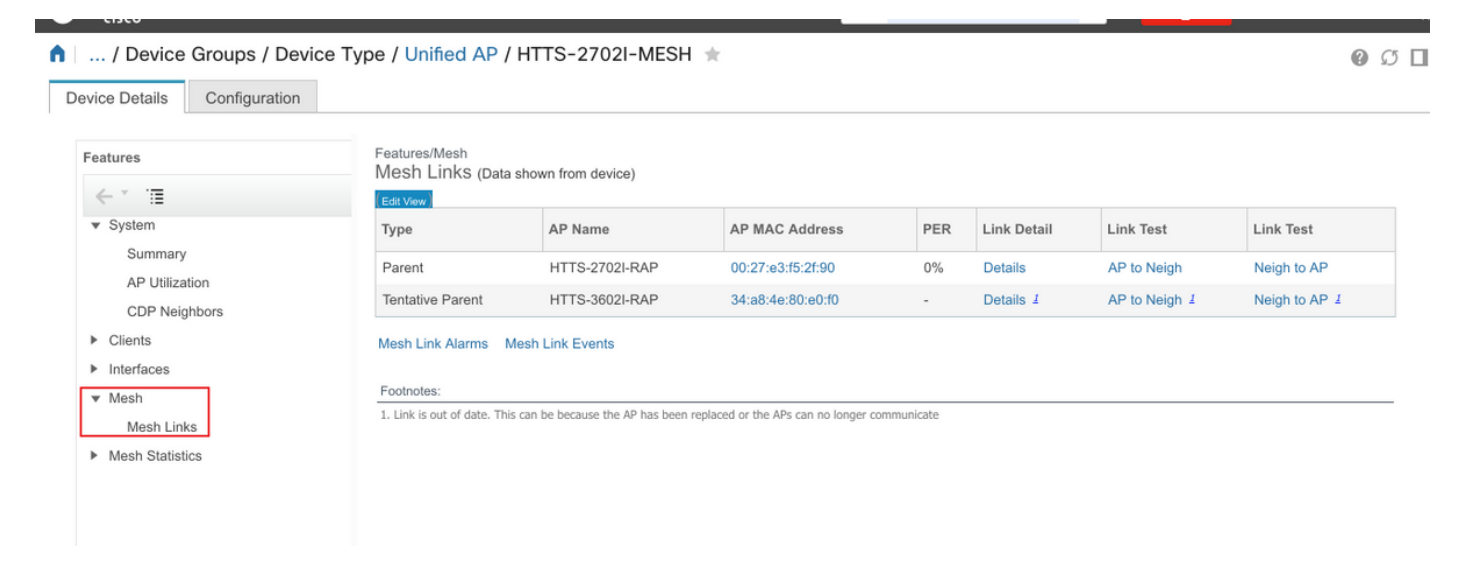

### 驗證已部署模板的作業狀態。

#### 要檢視每個模板的部署作業的狀態,請導航到**管理>儀表板>作業儀表板>(已部署模板的名稱)**

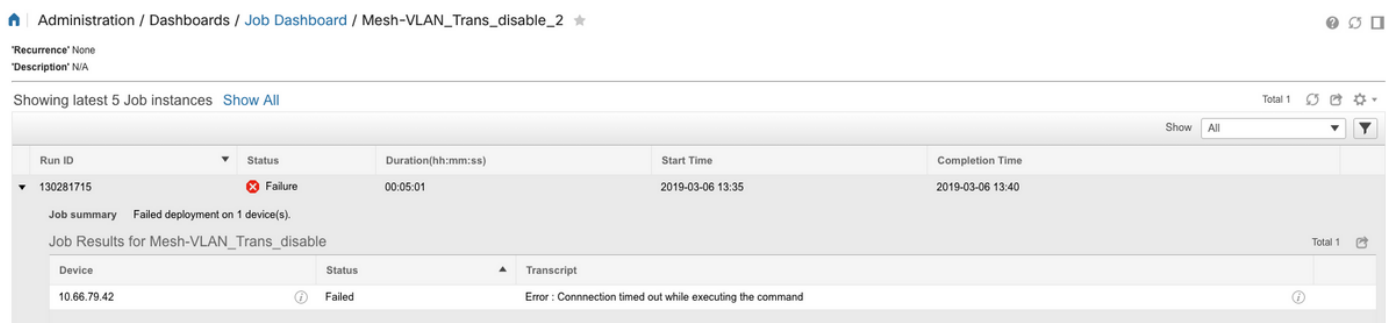

## 疑難排解

本節提供的資訊用於對組態進行疑難排解。

案例1.質數:作業儀表板''錯誤:執行命令「 」時連線超時

請檢查CLI模板中的命令,並確保在模板中有多個命令時包含MLTCMD標頭。

### 案例2.質數:作業儀表板「錯誤:執行命令「 」時連線已關閉

請檢查WLC的Telnet/SSH憑證,並確保選擇了正確的協定。

## 相關資訊

- [PI 3.2.使用單行和多行命令建立使用者定義的CLI模板](/content/en/us/support/docs/cloud-systems-management/prime-infrastructure/211574-PI-3-2-Creation-of-User-Defined-CLI-Tem.html)
- [5.2及更新版本的無線LAN控制器網狀網組態範例](/content/en/us/support/docs/wireless/aironet-1522-lightweight-outdoor-mesh-access-point/113678-wlan-mesh-config-ex.html)
- [技術支援與文件 Cisco Systems](http://www.cisco.com/cisco/web/support/index.html?referring_site=bodynav)